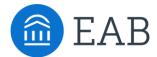

# Transfer Portal – User Management

## Staff Access and Removal

## Set up a Student Profile

- o The new staff user needs to first create a student profile in your Transfer Portal.
  - 1. Click "Get Started"
  - 2. Create a profile/Login
  - 3. User informs Application Administrator their student profile has been created

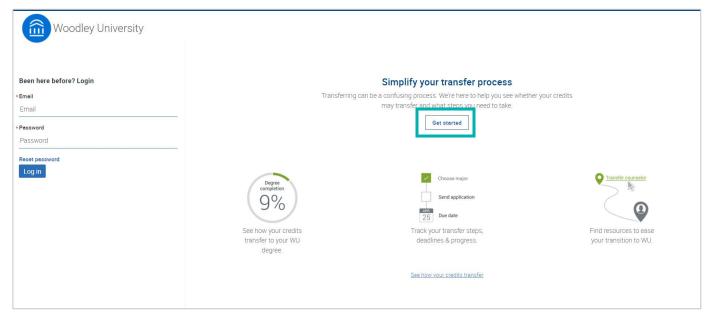

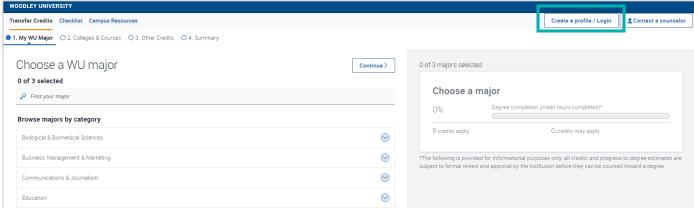

#### **Document and Inform EAB Partner Support**

- Access your institutions Transfer Portal Planner to document the new staff user and indicate their desired permissions. The Transfer Portal Planner is stored in your shared EAB Box Folder.
  - If you need assistance accessing this, email <a href="mailto:TransferTechSupport@eab.com">TransferTechSupport@eab.com</a>
- Email EAB Partner Support at <u>TransferTechSupport@eab.com</u> sharing the name, email, and which permissions the individual should receive.
- Available Permissions:
  - **Student Data** ability to view and export prospective student data and pending courses.
  - Analytics ability to view site utilization data and pipeline details.
  - **Site Setup** ability to manage Transfer Portal site content.
- EAB Partner Support will elevate their access to a Staff Role will the associated permissions and reply when complete
- o Share with the end user to log out and log back in. They will now access the Staff facing Transfer Portal.
  - If they experience any access issues, have them email <u>TransferTechSupport@eab.com</u>

#### **Removing Staff Access**

- Email <u>TransferTechSupport@eab.com</u> and share the name and email of the individual whose access should be removed.
- Access your institutions Transfer Portal Planner to document the removal of this individual's access in the User Management tracker. The Transfer Portal Planner is stored in your shared EAB Box Folder.
  - If you need assistance accessing this, email <a href="mailto:TransferTechSupport@eab.com">TransferTechSupport@eab.com</a>